## 1.來到簽證系統按查詢

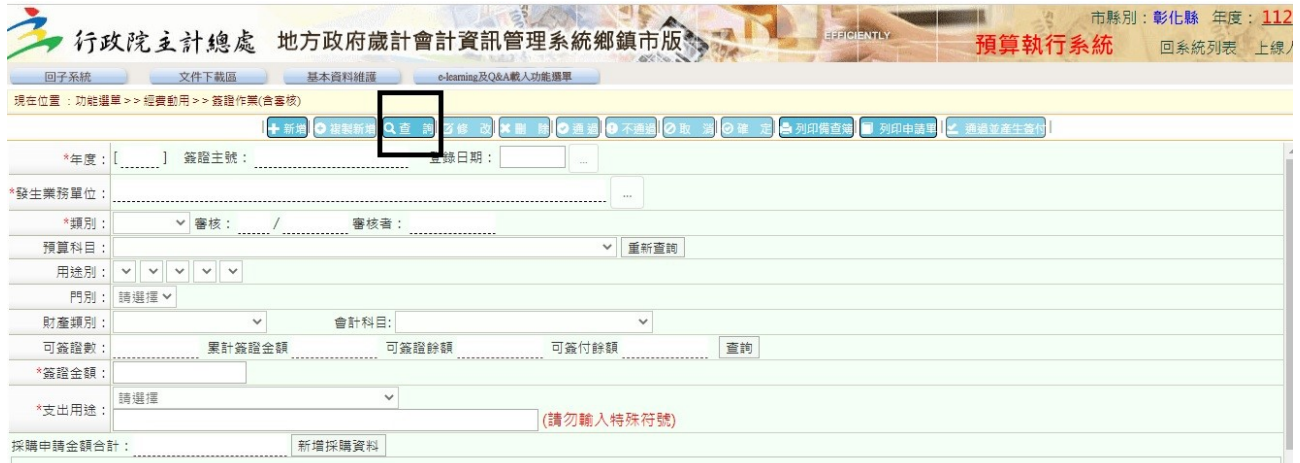

2.以下三種查詢方式,分別敘述如下:

(1)簽證主號,如果直接知道簽證號,本例為 493 ,輸入:「%493」

不要問為什麼+%,因為程式就是這樣設計…

 $(2)$ 有時候記得核銷金額但忘記簽證號,本例為金額 2000,則輸入:「2000~2000」

(單一金額搜尋可以提高篩選的準確率)

(3)有時候只知道支出用途,本例為模範母親餐盒,就 KEY「模範」即可,特別注意,字元 輸入越多越不容易找到(因為只要有其中一字沒符合就不會找出該簽證)

特別舉例:我要找支出用途為: ABCD 但因為我記成 ABD 這時候就不會搜尋到,反 而輸入 AB 就可以找到該支出用途

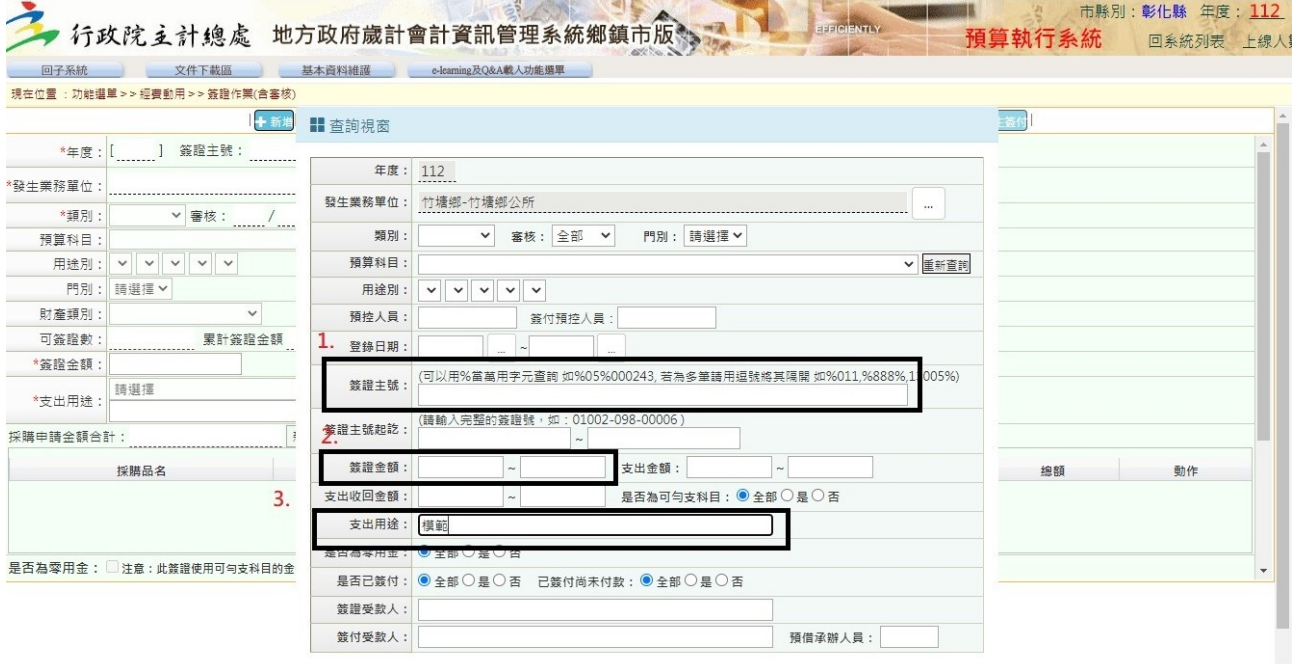

3. 有時候找到很多筆,就點進去看一下是什麼碗糕,或洽詢主計室看有沒有更好的搜尋方法

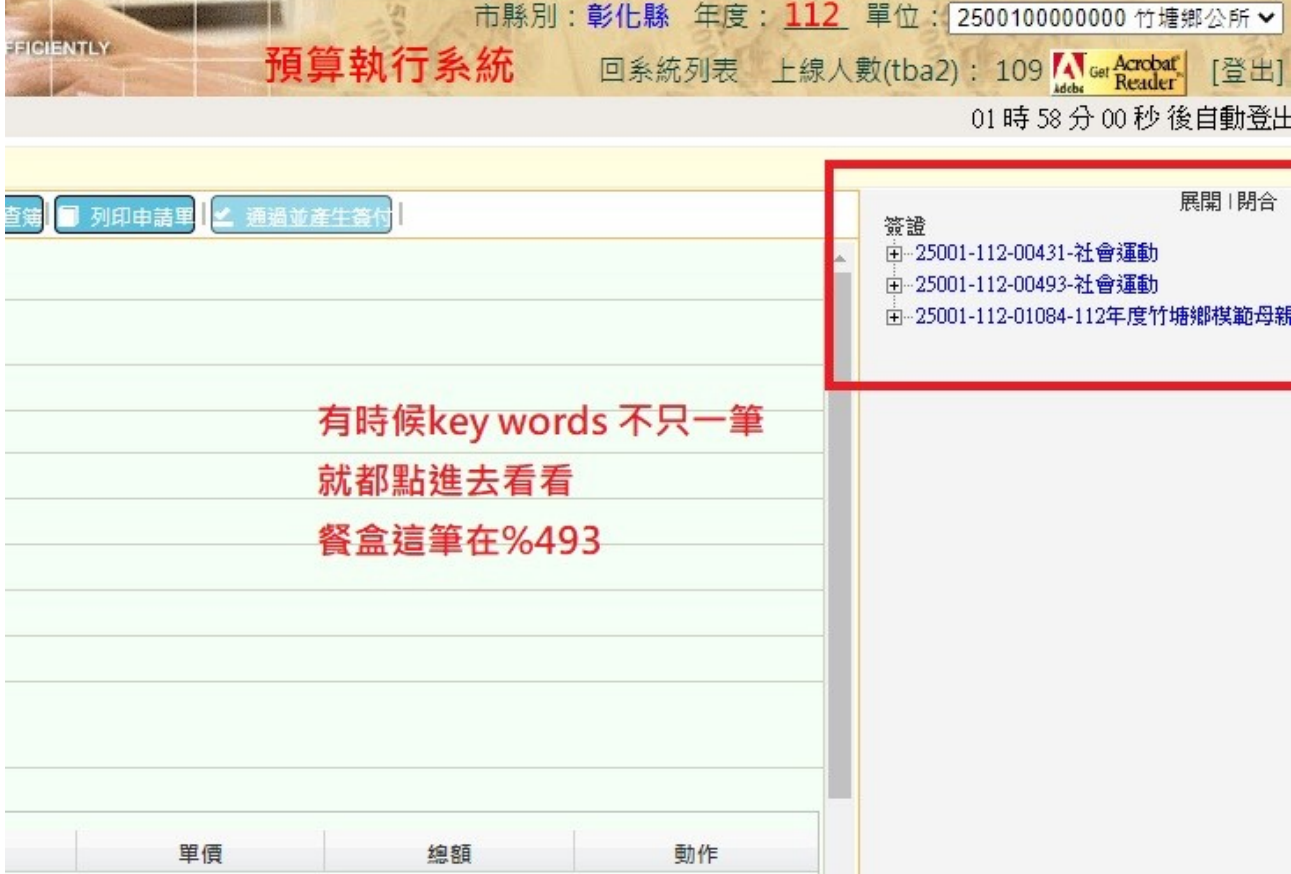

4.有些人習慣簽證大筆金額然後再依序簽付做預算控管,如果發現簽付太多筆,只能一筆一 筆點進去找

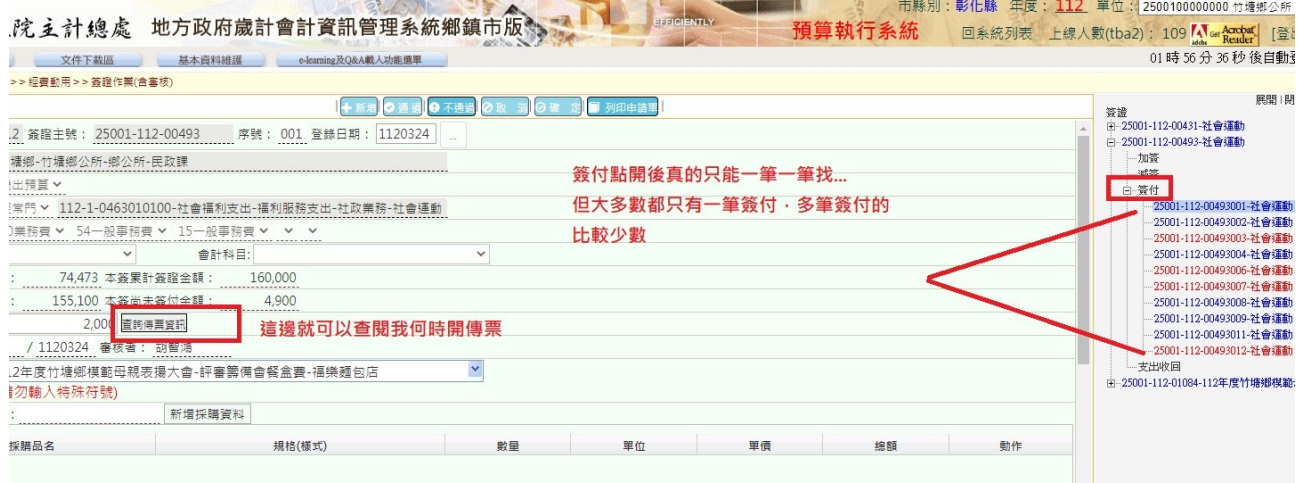

5. 依據上圖,「查詢傳票資料」按下去就會呈現以下書面,如果沒有跑出來就表示我還沒開 支出傳票,再詢問本室情況

(1)特別注意要來主計室找傳票請報傳票號碼後4碼即可,前面那一串可以不用理會,本例 為「307」,請勿只報簽證號,可以加速主計室找傳票的時間(因為你們直接報簽證號,我也 是要這樣才能找出來傳票號碼…)懇請配合,感恩

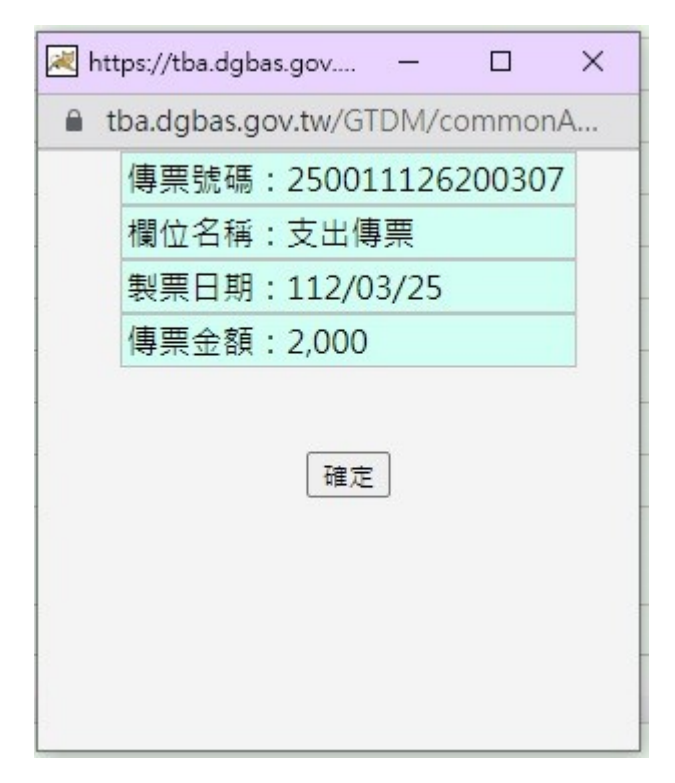

## 6.想查發票號碼、金額等資訊,依下圖動作

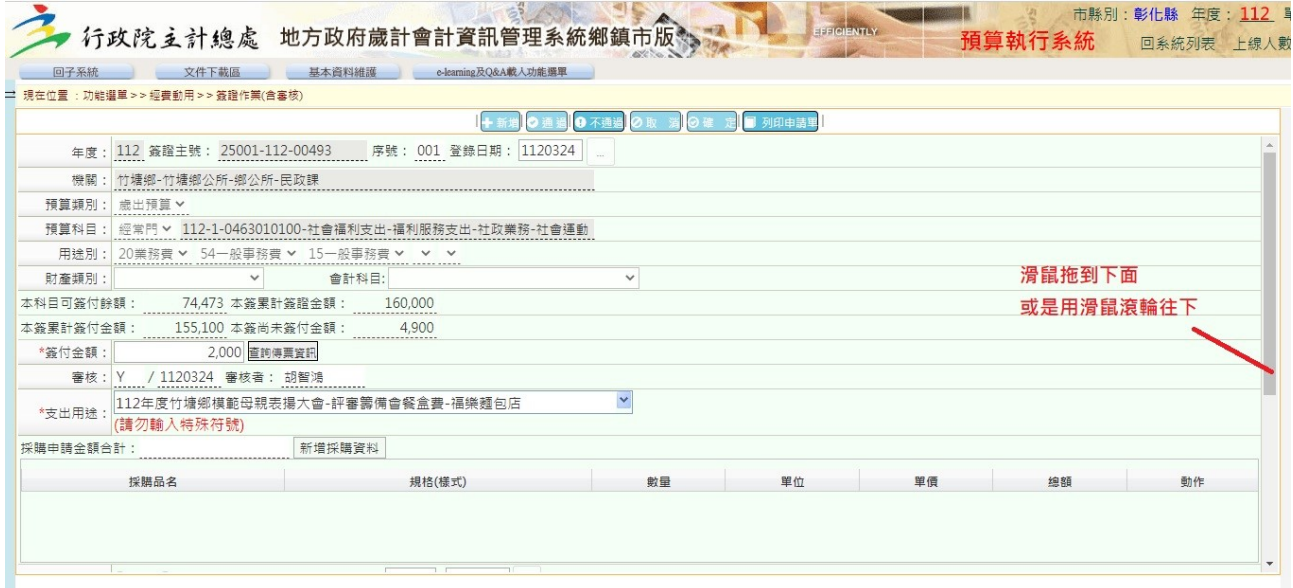

## 7.來到下面後請按查詢

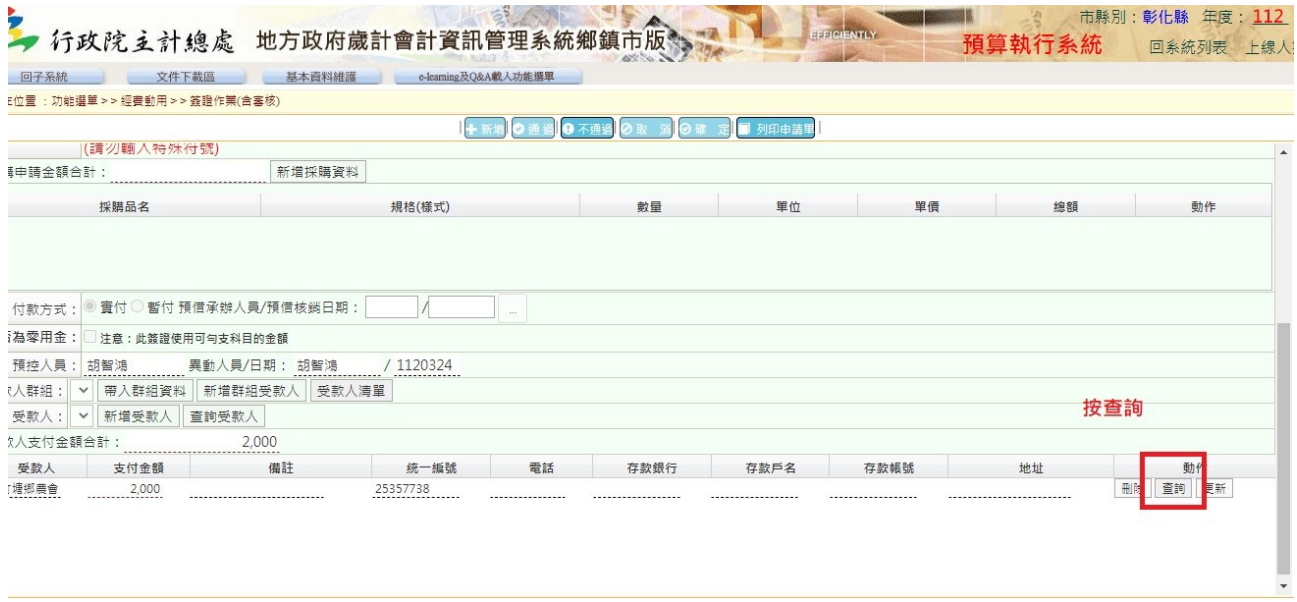

## 8. 採購資訊都會顯示在框框處,因此才會要求大家把資訊建立好,如果這個地方沒弄好就只 能用人工去翻閱紙本,懇請配合!

 $\overline{1}$ 

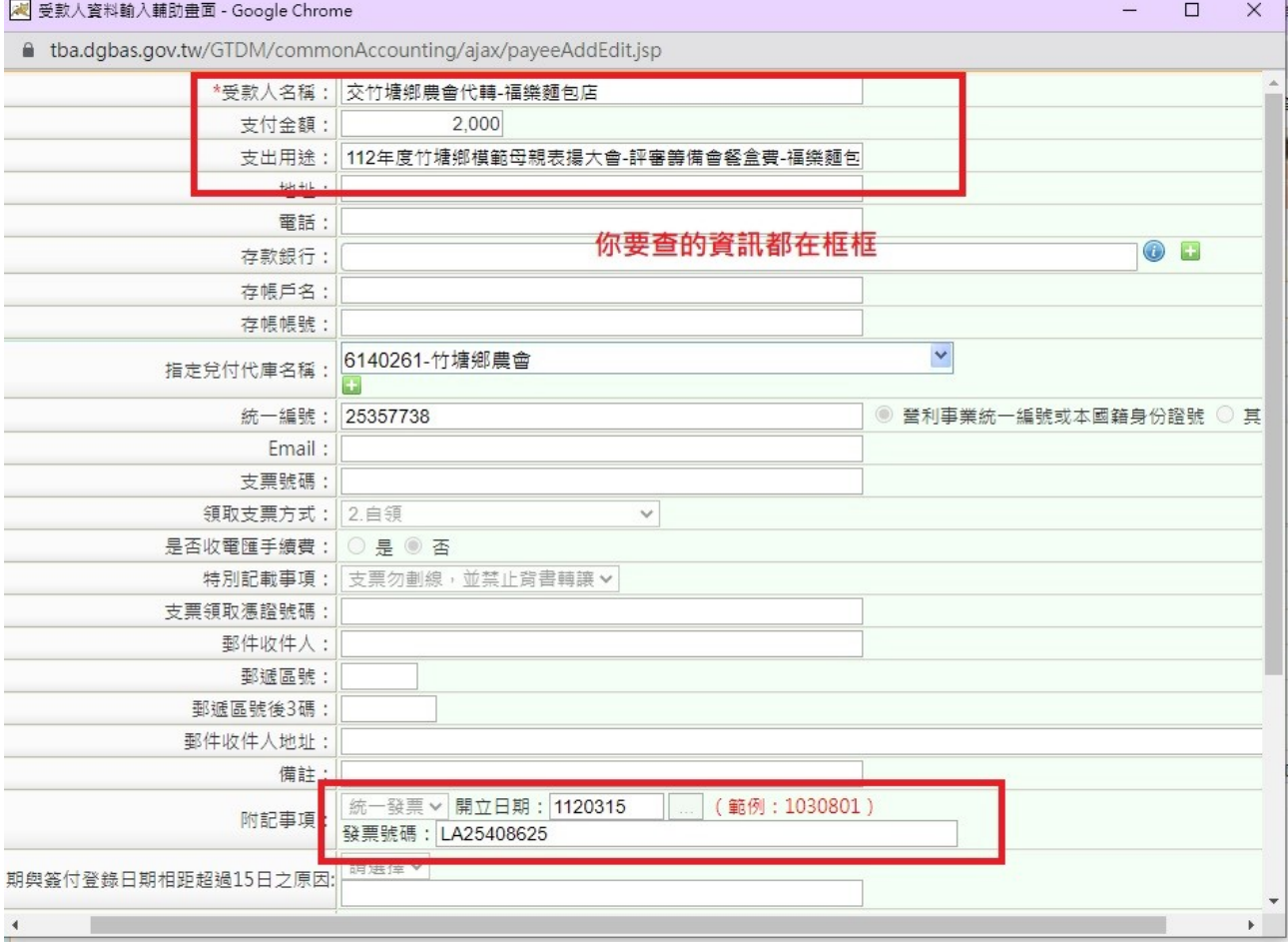